## **Follow these steps to renew your license, permit or registration online using Fast Track Renewal**

- **Fast Track Renewal allows access to the online renewal function only and applies to the current renewal. You will receive a new PIN# for each renewal.**
- **We recommend use of a desktop or laptop computer to renew; webpages may not display properly on a tablet or mobile device.**

#### **1). Click on the gray Fast Track Renewal tab**

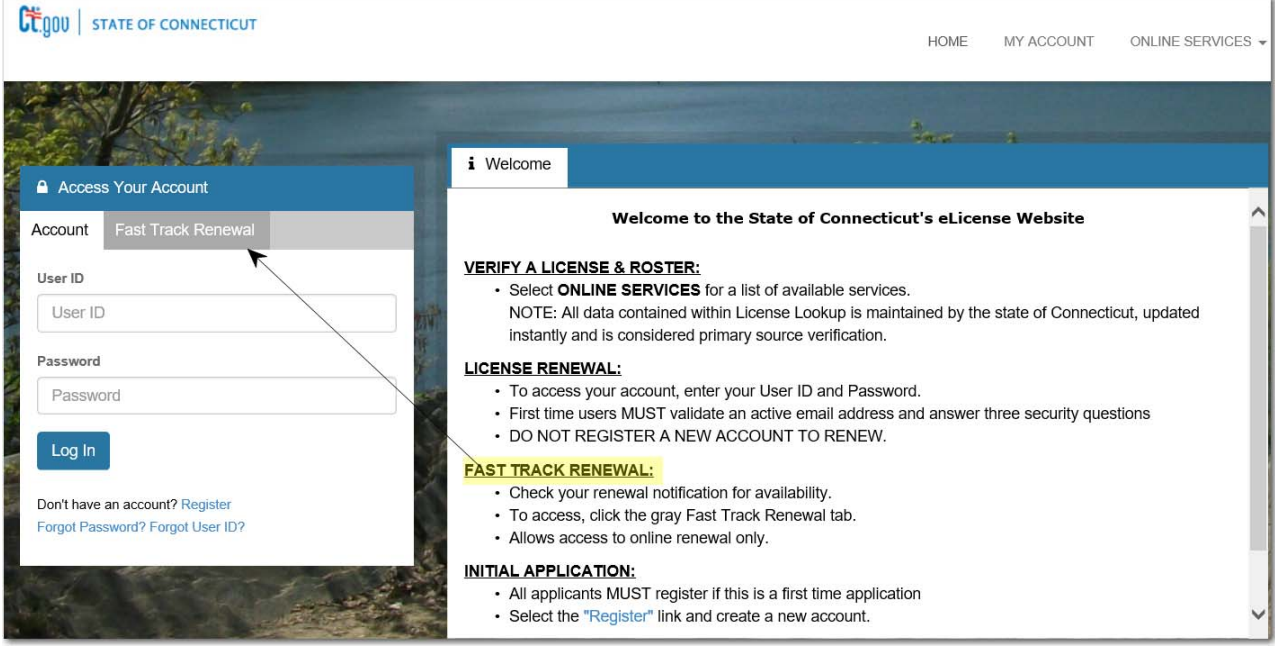

### **2) Enter the PIN# and the numeric portion of your license number.**

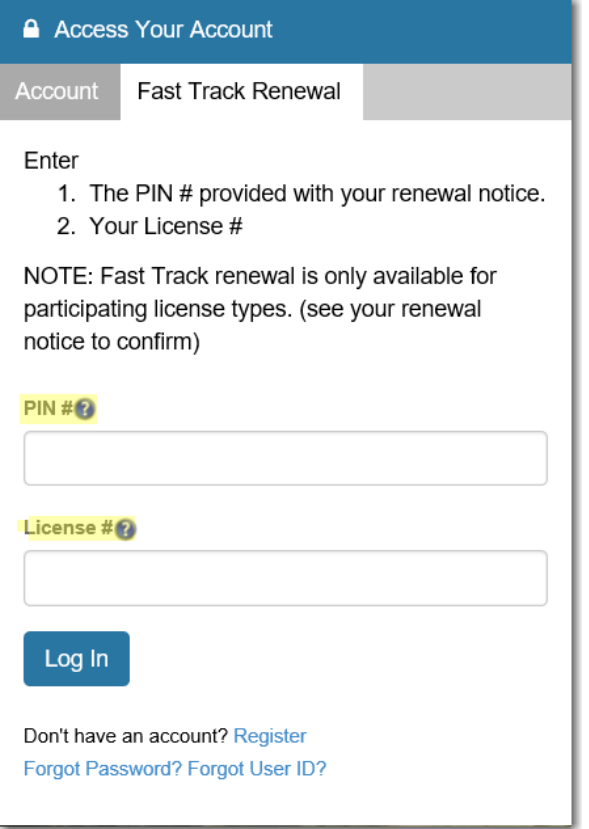

### **3). Once you are logged in, click Online Services and then "Renewal" under "Activities"**

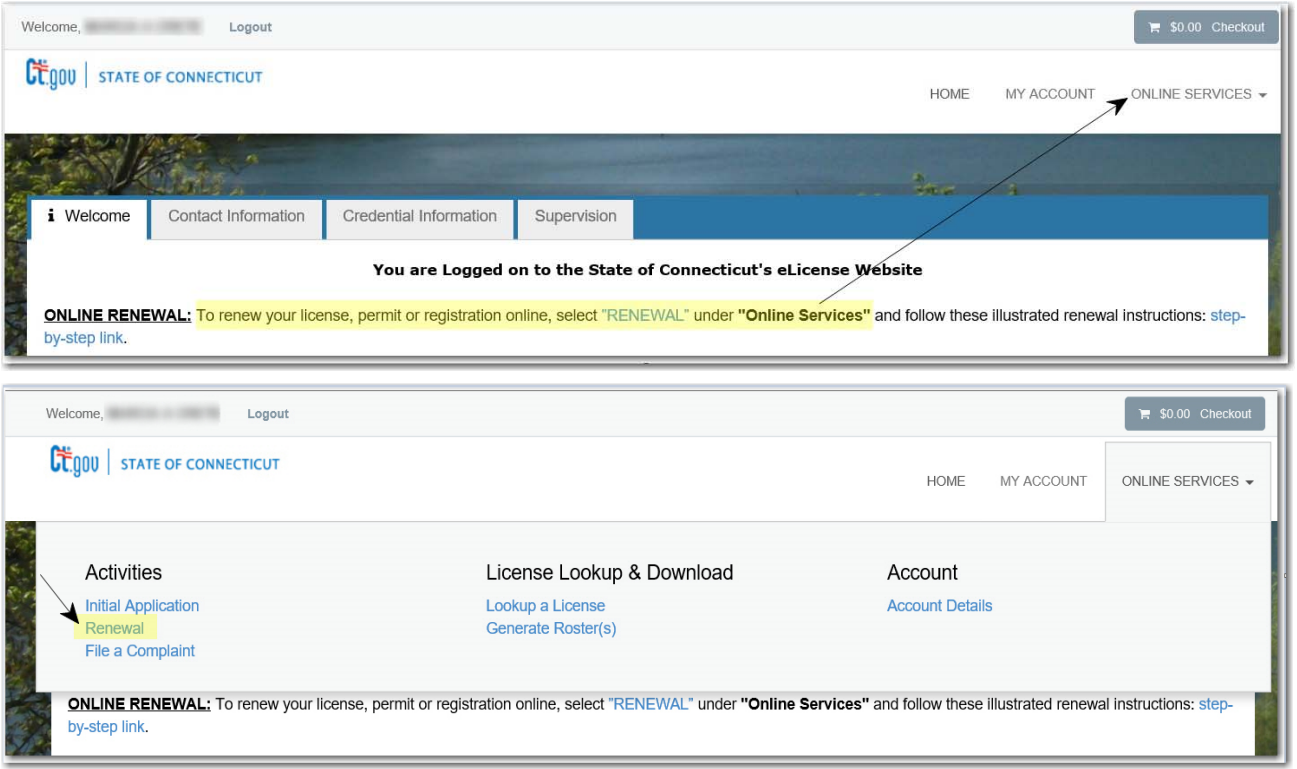

# **4). Select the license, permit or registration you wish to renew and click "Start"**

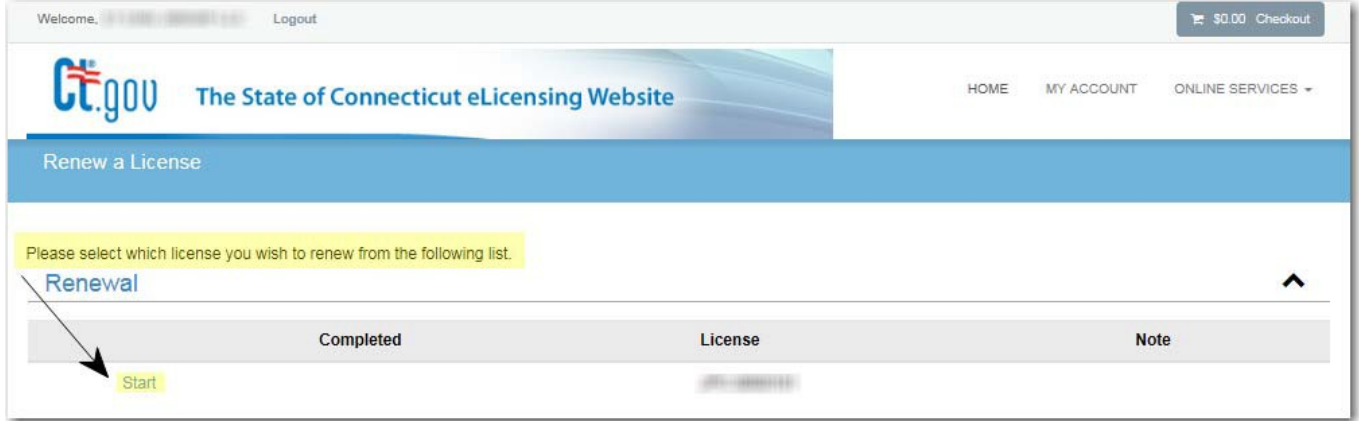

**5). Make any address changes and complete the question(s). Click "Next" after each section to continue to the next page.**

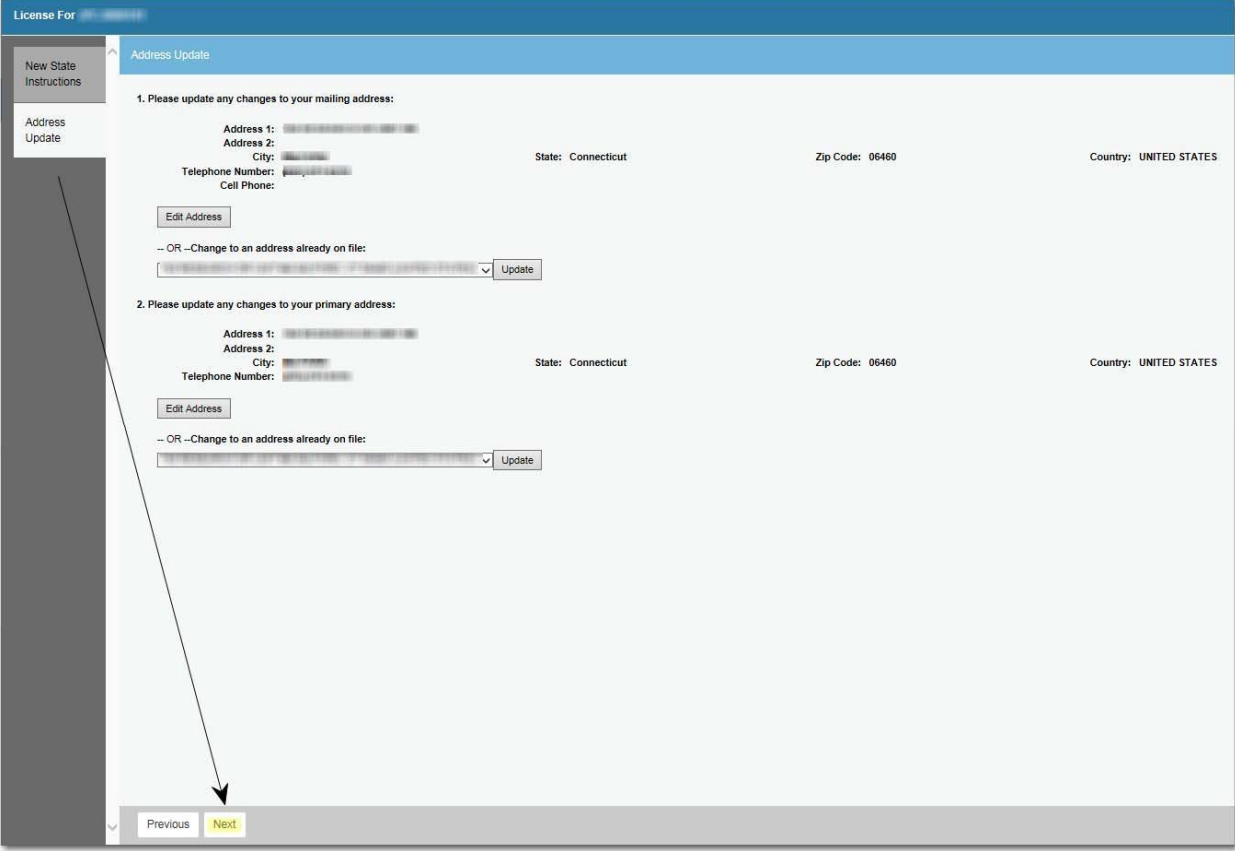

**6). Once you have completed all sections, review the information and click "Add to Invoice" for the renewal fee to be added to the invoice for payment.**

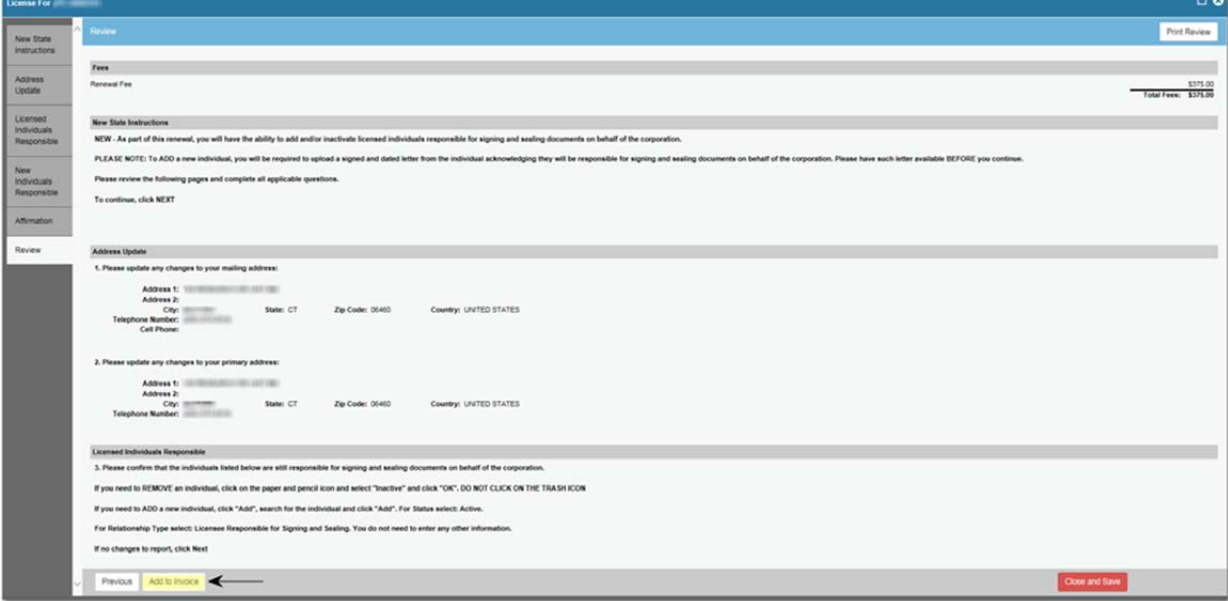

**7). The next screen will confirm you have added the item successfully and you may now click "Pay Invoice" to pay for the renewal.**

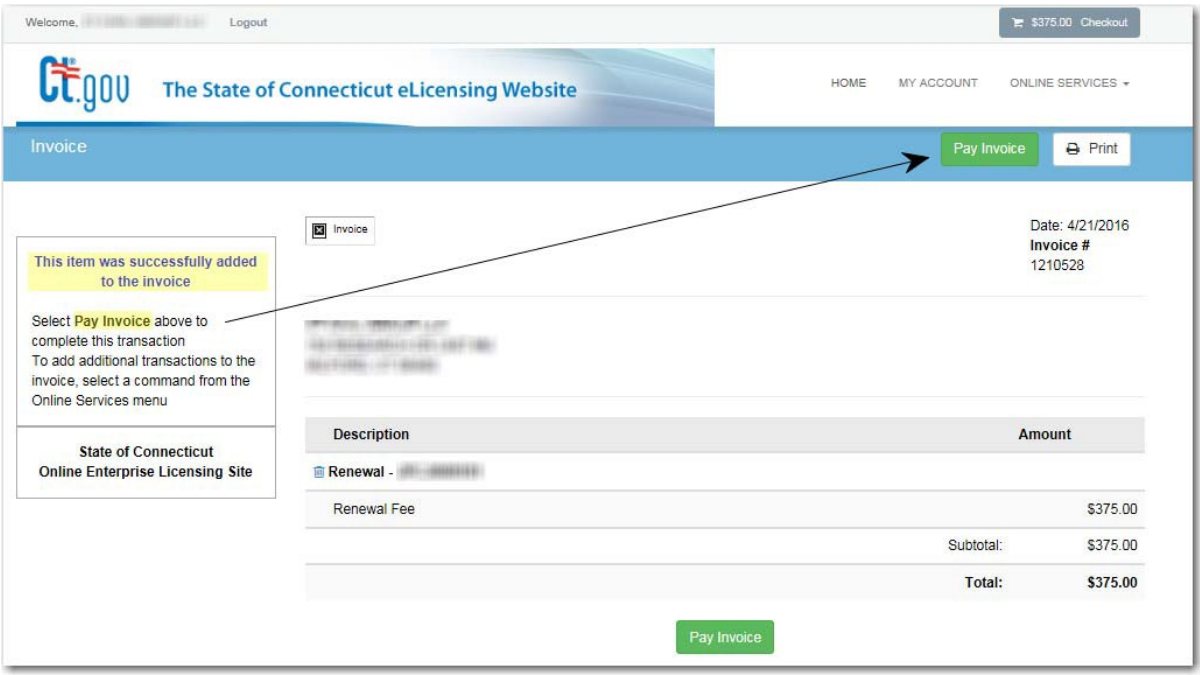

**8). Enter the credit card information, name, address, telephone number and email address and click "Submit Payment."**

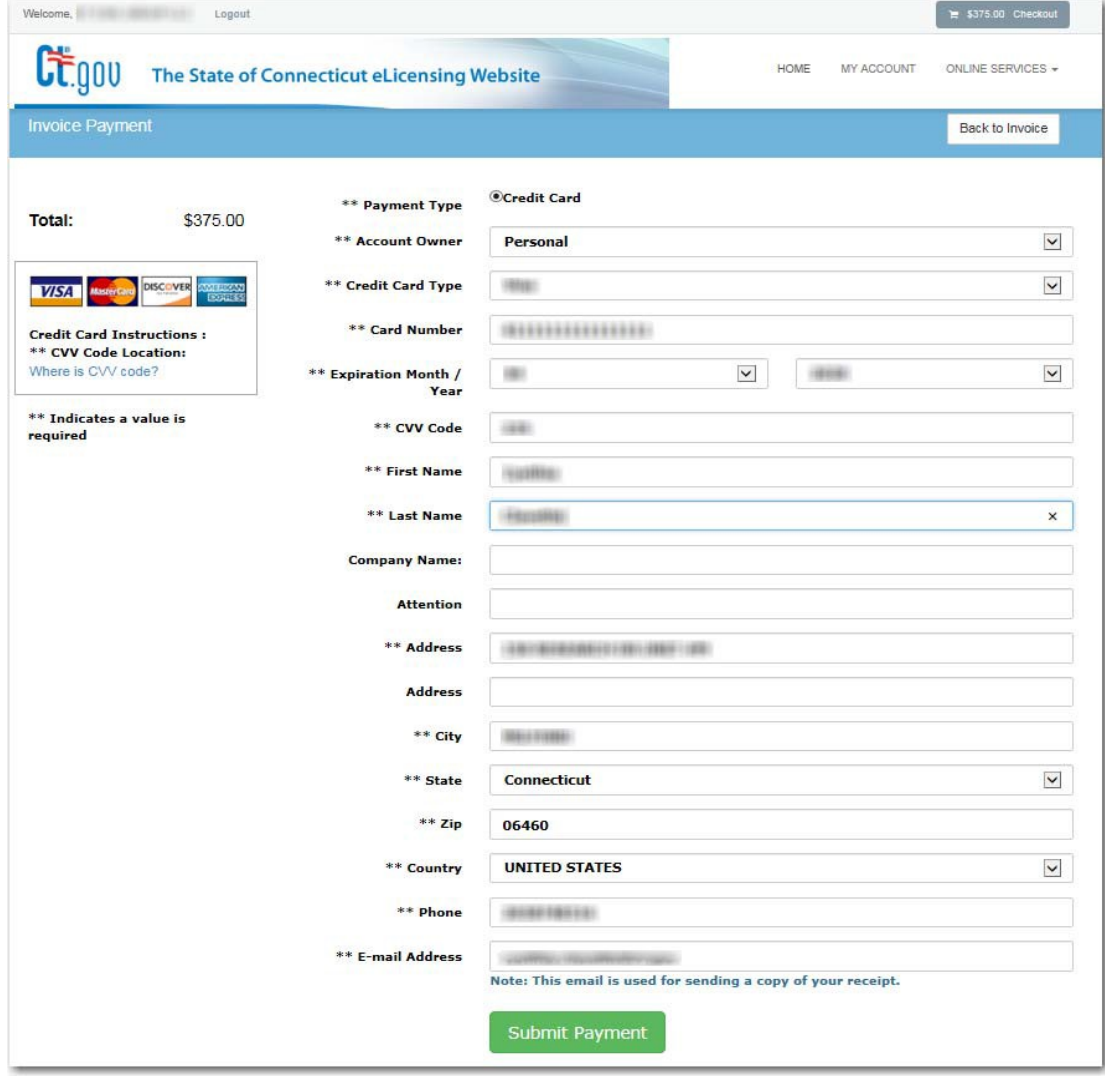

### **9). Once the transaction is complete, you will receive an "Approved" message. Click "Print Receipt" for your records.**

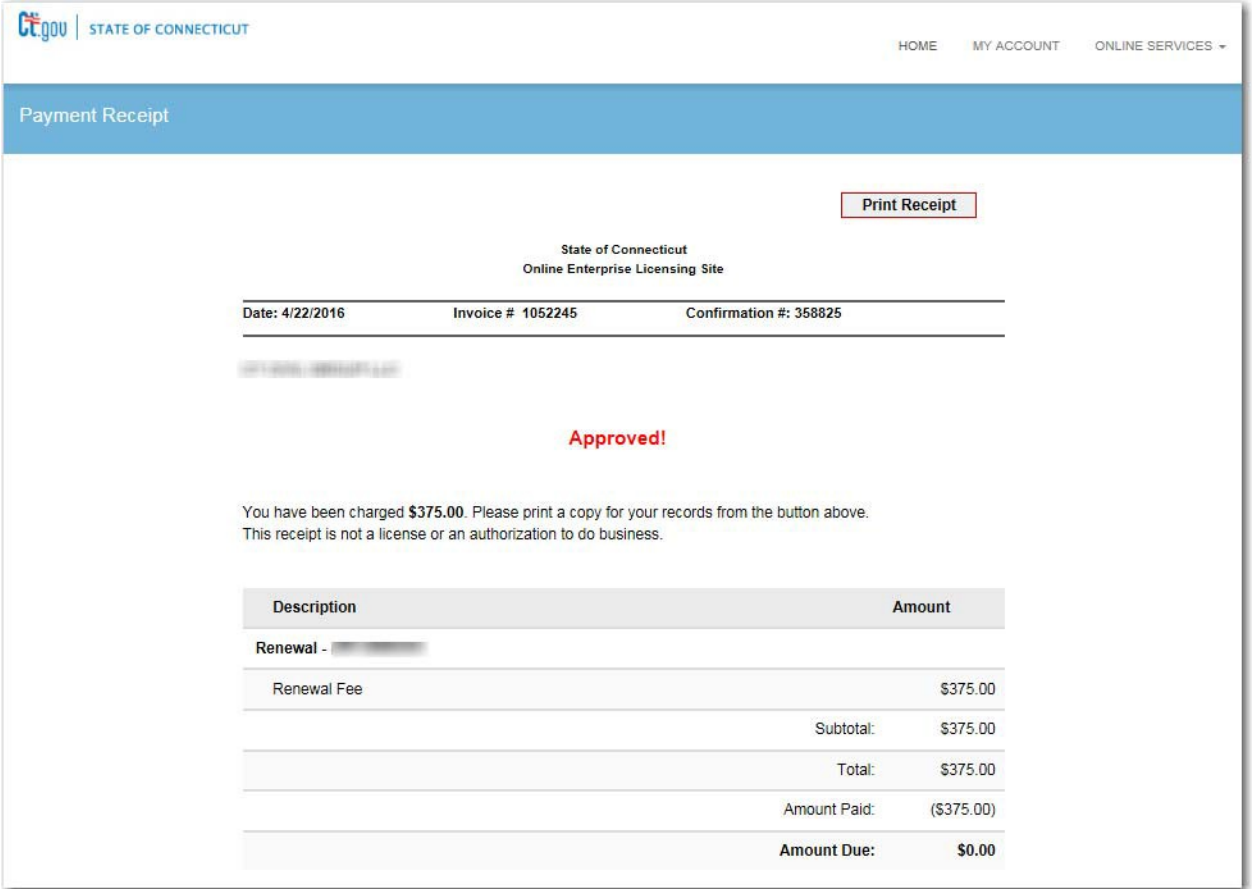

## **10). In addition to the receipt, an email confirmation will be sent confirming your payment.**

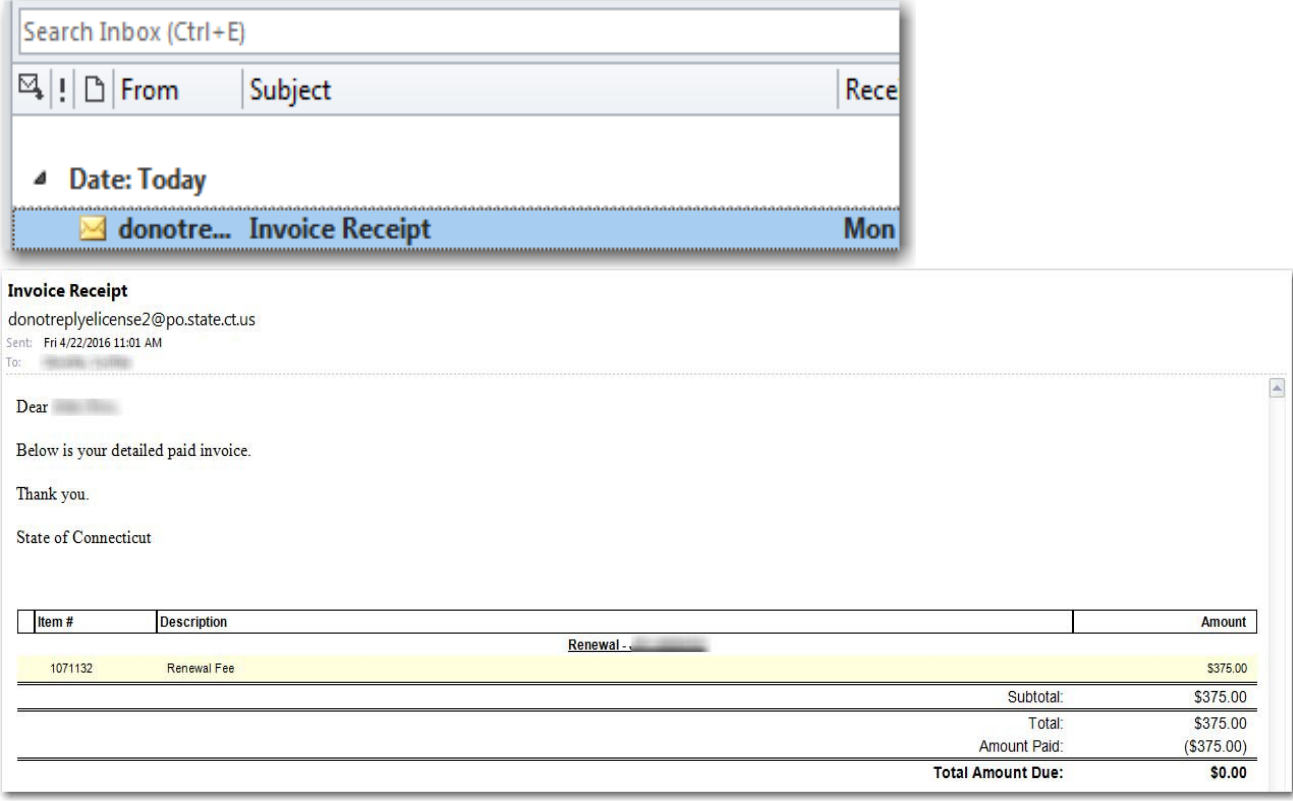